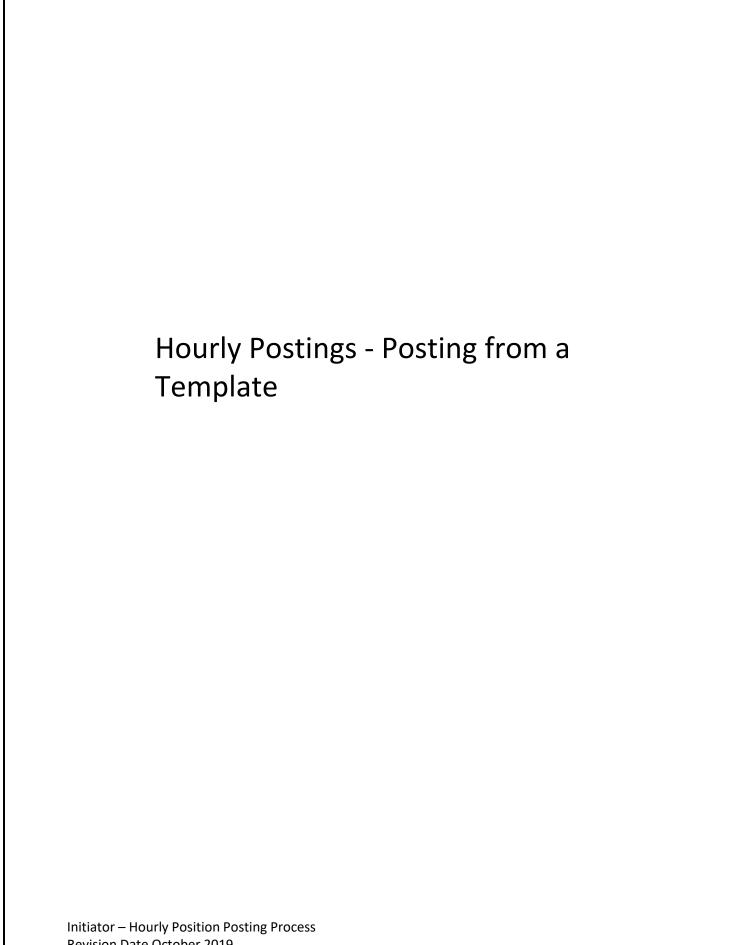

## Table of Contents

| Н                  | ourly Posting Workflow                  | 3  |
|--------------------|-----------------------------------------|----|
| Creating a Posting |                                         | 3  |
|                    | Logging In                              | 3  |
|                    | Module View and User Roles              | 4  |
|                    | Selecting the posting type              | 5  |
|                    | Creating from a Posting Template        | 6  |
|                    | Creating from the Template              | 8  |
|                    | Position Details                        | 11 |
|                    | Supplemental Questions                  | 18 |
|                    | Adding a New Supplemental Question      | 21 |
|                    |                                         | 23 |
|                    |                                         | 23 |
|                    | Applicant Documents                     | 23 |
|                    | Guest User                              | 25 |
|                    | Search Committee Members                | 27 |
|                    | Posting Summary                         | 28 |
|                    | Supervisor and Department Head Approval | 28 |
|                    |                                         |    |

## Hourly Posting Workflow

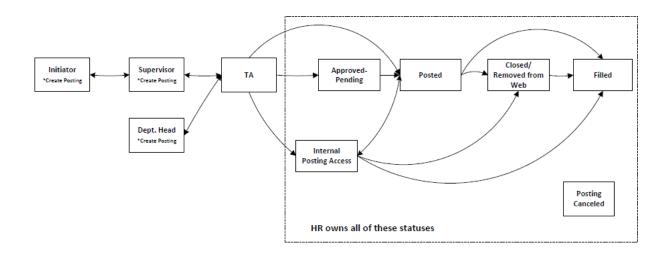

## Creating a Posting

### Logging In

Access the PeopleAdmin system via <u>my.untsystem.edu</u>, click the link to the PeopleAdmin system and log in using your EUID and password.

# **UNT** | SYSTEM

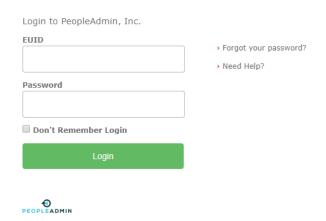

Initiator – Hourly Position Posting Process Revision Date October 2019

#### Module View and User Roles

You will need to ensure that you are in the correct module, check your system view in the top left hand corner, it should say **Applicant Tracking System.** If it says anything else, you can change this by clicking the three dots in the corner and then making a selection.

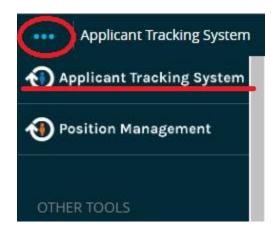

You will also need to ensure that you are logged in under the correct user group. To check your user group, look at the top right hand corner of the screen and you will see the user group drop down menu.

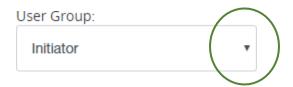

Only the following User Roles (User Groups) are able to create a posting request.

- a. Initiator
- b. Supervisor
- c. Department Head

## Selecting the posting type

Click on postings to expand the dropdown menu and select the type of posting that you are working on.

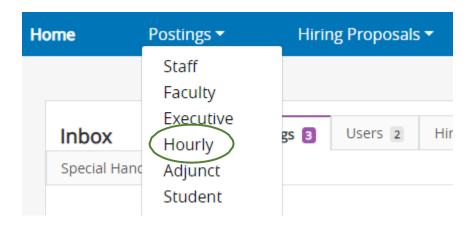

You will then click on the Create New Posting button found on the top right-hand side of the screen.

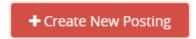

A dialogue box will then appear, giving you the option of creating from a previously created post or from a posting template.

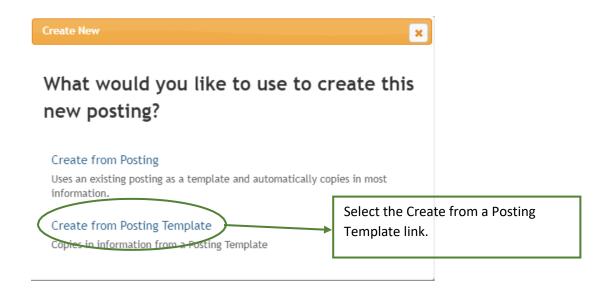

### Creating from a Posting Template

Once you click on Create from a Posting Template, you will see a list of all the accessible hourly templates.

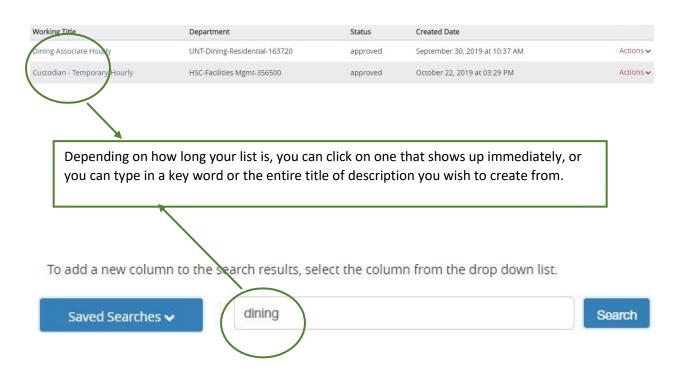

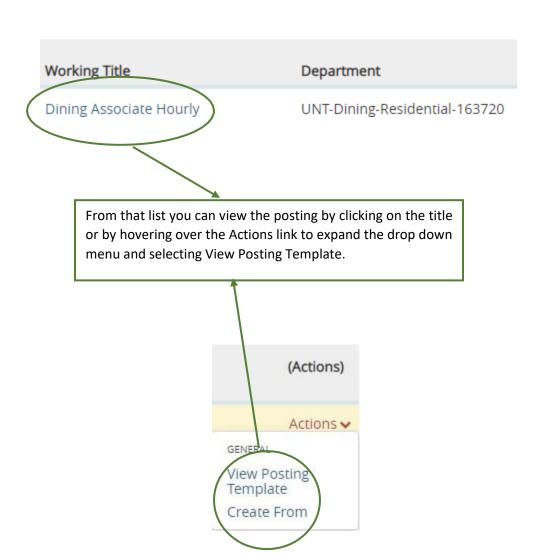

At this point you will see the summary of the Posting Template.

Be sure to view it and verify that the details directly coincide with the job that you will be posting.

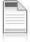

# Posting Template: Dining Associate Hourly (Hourly)

Current Status: Approved

Position Type: Hourly

Organizational Unit: UNT-Dining-

Residential-163720

Summary

## Creating from the Template

Once you have reviewed the template and are satisfied with the information it contains, you will click the Create Posting from this Posting Template link at the top right side of the screen.

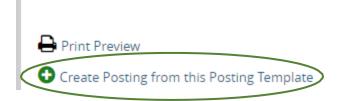

The working title for the position would go here, it is always good to use a title that closely relates to the specific position (example, dishwasher, note taker, test proctor etc.). However, a working title does not have to be different from the official tile.

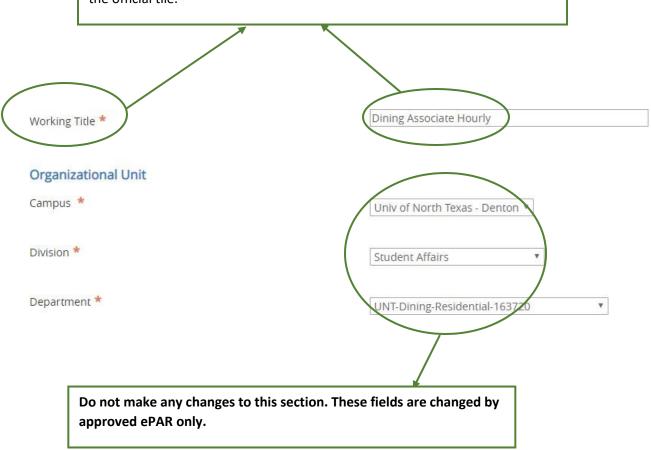

### Interest Card

### Interest Card Categories

- Administrative
- Admissions
- Advancement
- Alumni Affairs/ Development
- Athletics

- The system requires you to complete an interest card for all postings. You will check all the areas that may be associated with either the job post or the department.
- This triggers a notification to potential applicants of postings that match their interests and drives bigger applicant pools.

## Online Applications

Accept online applications?

You also need to ensure that the Online Applications box is checked, otherwise candidates will not be able to submit applications.

Create New Posting

After you have entered all the relevant information you will click the Create New Posting button, there is one at the top as well as the bottom right side of the screen

### **Position Details**

The next set of screens walks you through the process of editing the position details.

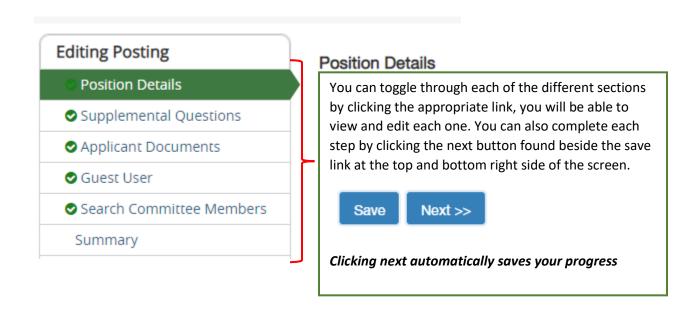

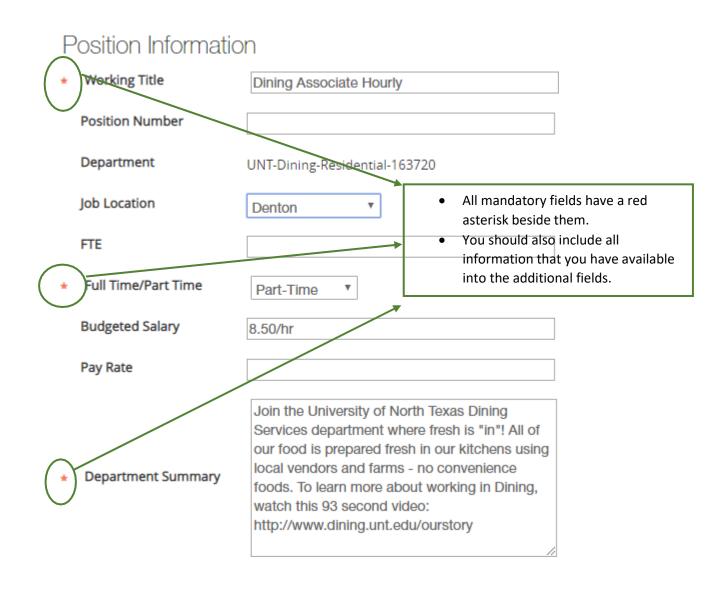

### **Position Summary**

The Dining Retail Department at the University of North Texas is seeking to hire a Retail Dining Associate to join our team. Responsibilities of the position include, but are not limited to:

\* Serving food to students and University staff.

# Additional Posting Details

Minimum Qualifications

There are no minimum education or experience requirements. The following knowledge, skills, and abilities are required:

- \* Ability to follow oral and written instructions and maintain records and complete forms accurately.
- \* Ability to apply mathematical concepts to
- \* Experience in food service.
- \* Experience in cash handling.

### **Preferred Qualifications**

- There are many fields containing information that is not mandatory, you should review all sections and ensure that the information contained in the fields are relevant.
- You should also add as many details as you can so that applicant know exactly what the
  job requires.

## Required License/Registration/Certification

If the position requires any specific licensure or certification, you will add that information here.

#### Work Environment

Applicants need to know what to expect so let them know if they will be working outdoors, in any extreme temperatures or environments that may be considered outside of normal.

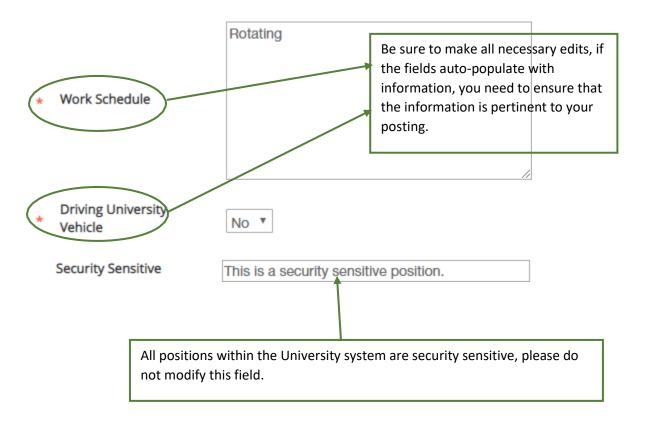

Initiator – Hourly Position Posting Process Revision Date October 2019

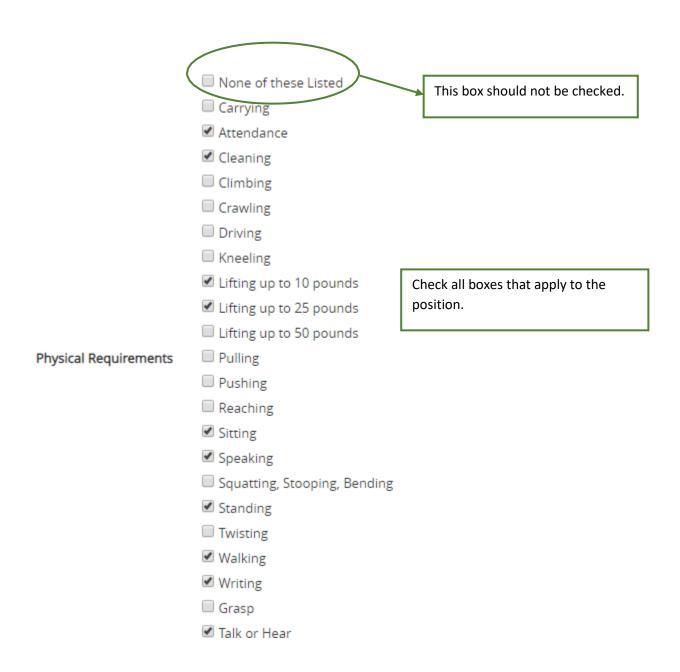

# Posting Detail Information

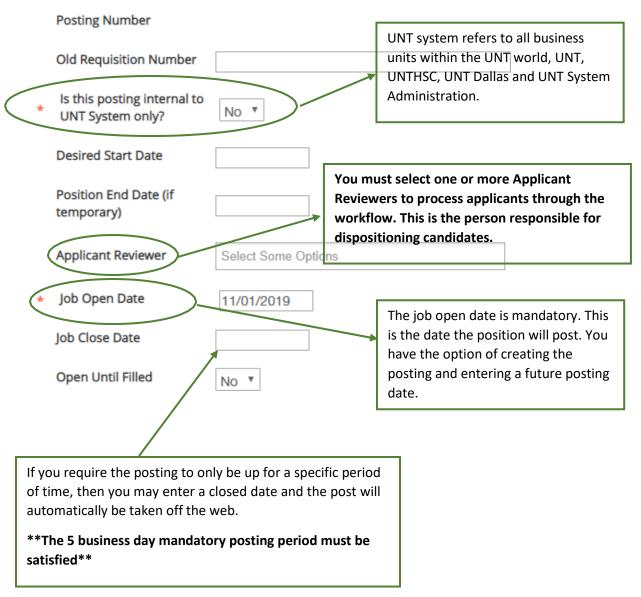

## Special Instructions to Applicants

Any specific information or actions that applicants need to be aware of should be entered here.

Venues Requested for External Advertising A list of those sites which we post to automatically will be provided, allowing hiring departments to make more informed decisions as to whether or not they wish to make additional external posts.

This will be charged to your department.

Quicklink for Posting

http://untsystem.peopleadmin.com/postings/9549

Executive Search Firm Used

The quick link takes individuals directly to the posting and can be sent to potential applicants, allowing them to apply without having to search for the posting.

## **Supplemental Questions**

This sections allows you to ask candidates specific questions that will help to narrow down the applicant pool and help to ensure that only those candidates that meet certain criteria will make it through.

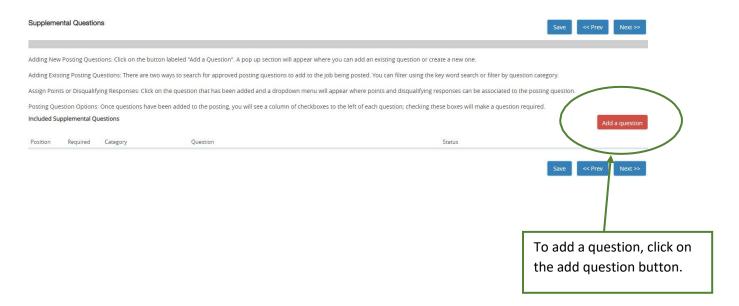

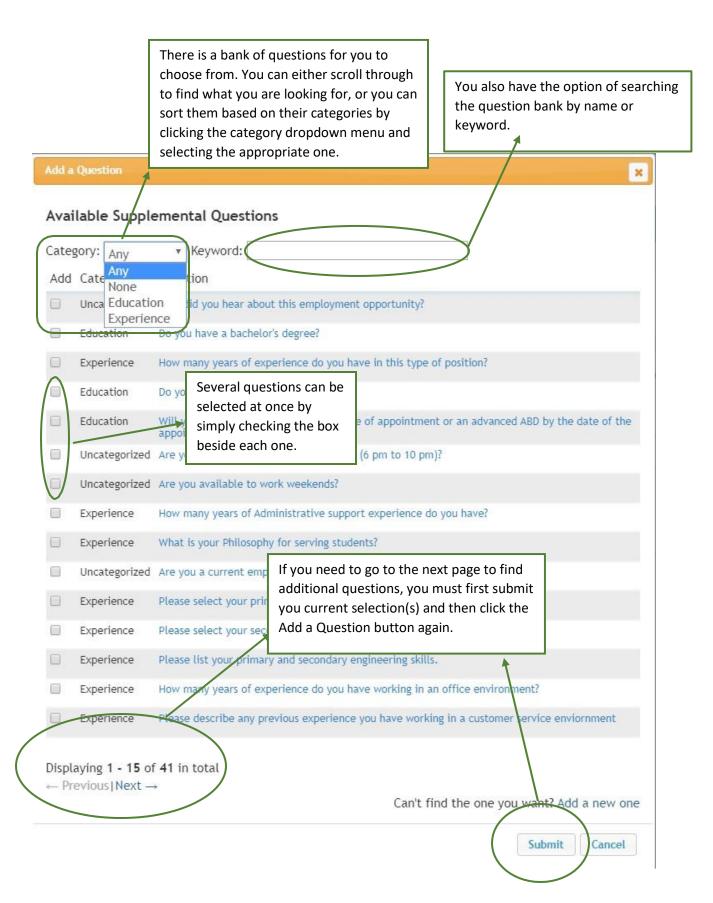

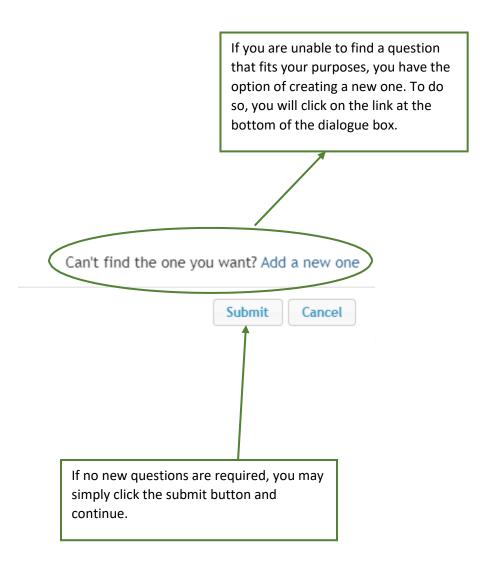

## Adding a New Supplemental Question

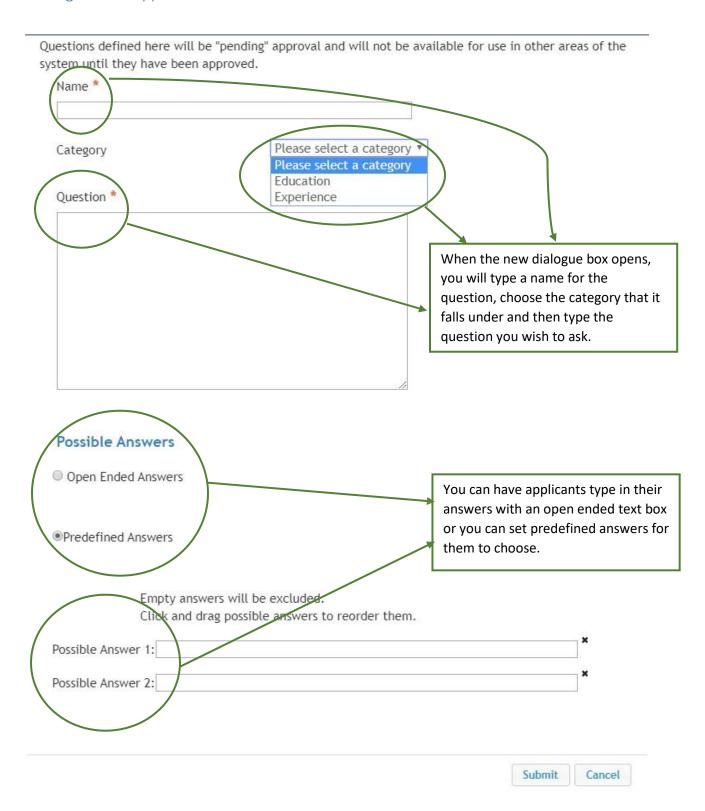

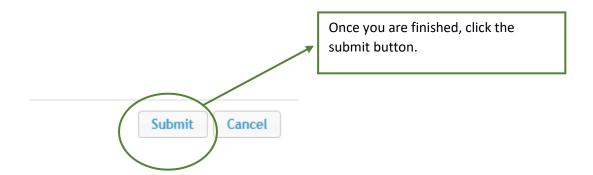

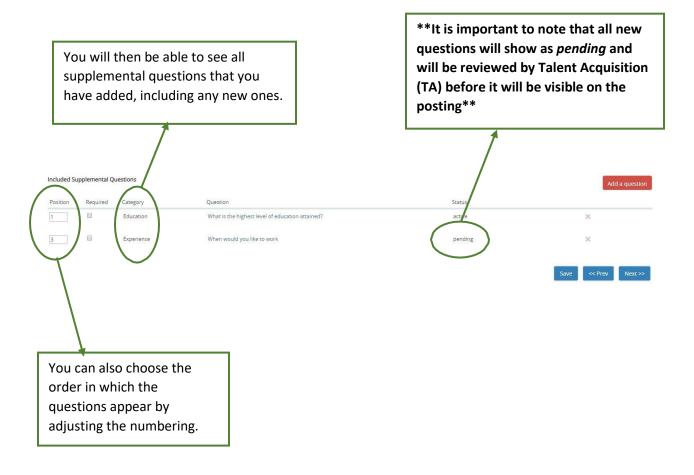

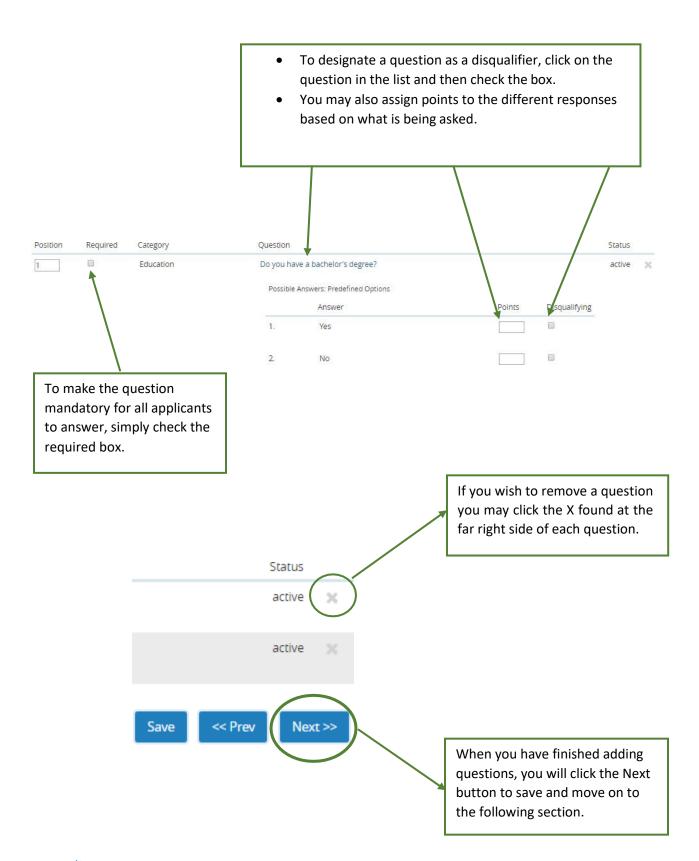

## **Applicant Documents**

Here you will determine which documents must be submitted by all applicants in order for them to have a completed application.

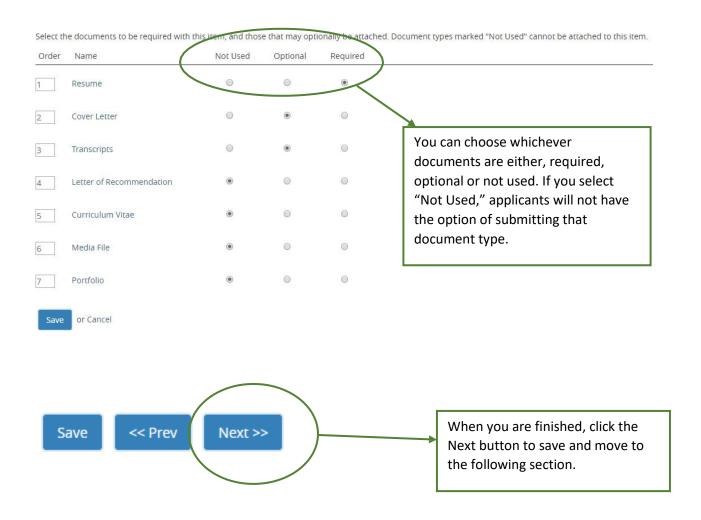

\*\*If you need to request documents that are not listed, you can reach out to <a href="mailto:hremployment@untsystem.edu">hremployment@untsystem.edu</a> and make a request\*\*

#### **Guest User**

Please note that guess user access is for someone who is not an employee of the UNT System, or its institutions.

### **Guest User**

Click on the Create Guest User Account button. The system will automat

You can also notify the members of the review committee by adding the click on the **Update Guest User Recipient List** to notify the review commi

When finished or to skip this section, click the Next button.

Want to give guests access to view this posting?

Create Guest User Account

If you require individuals outside of the organization to view applicants in a posting then you will need to create a guest user account and provide them with the credentials.

This can also be added at later time.

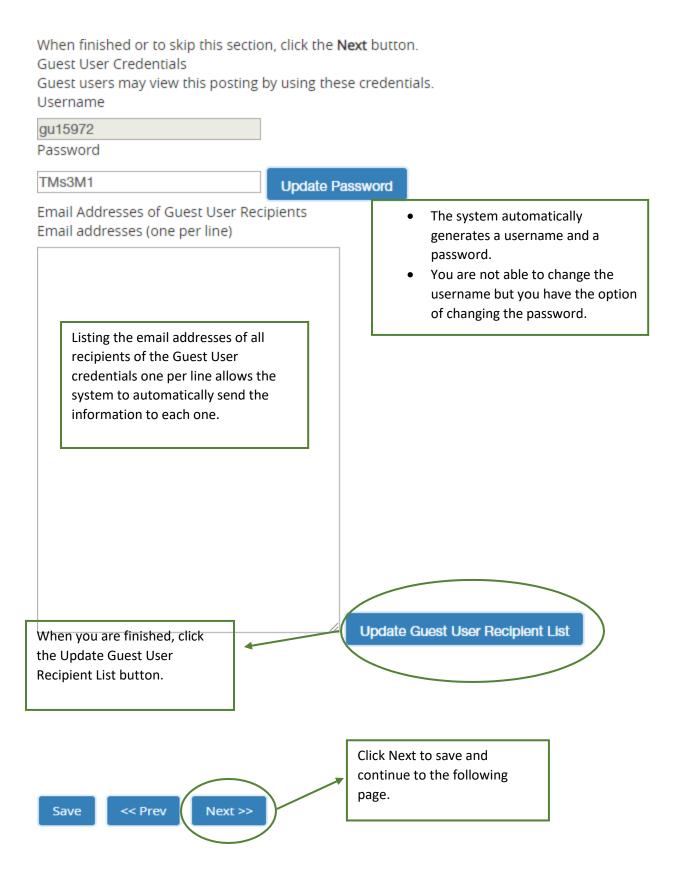

Initiator – Hourly Position Posting Process Revision Date October 2019

#### Search Committee Members

## Search Committee Members For job postings that have an associated search committee, this is where you would Assigning Search Committee Members designate a chair and or grant Using the top section labeled "Search" allows you to find existing users in access to the members Add Existing Account If you enter either the username or email of a user, the system will return Search Committee Members No Search Committee Members have been assigned to this Posting yet. Add Existing User Uncheck this box in order to view employees outside of your department. Search: Display search committee user group members only Last Name First Name Email Department Committee Chair (Actions) emailaddress@zed.zed SYS-Human Resources-910600 From here, you can view and search for users, select the committee chair and add all members. Click Next to save and continue to the following Next >> Save << Prev

page.

Initiator – Hourly Position Posting Process Revision Date October 2019

### **Posting Summary**

The next screen gives you a summary of all the information that you have entered, it also gives you an opportunity to review and make any necessary corrections.

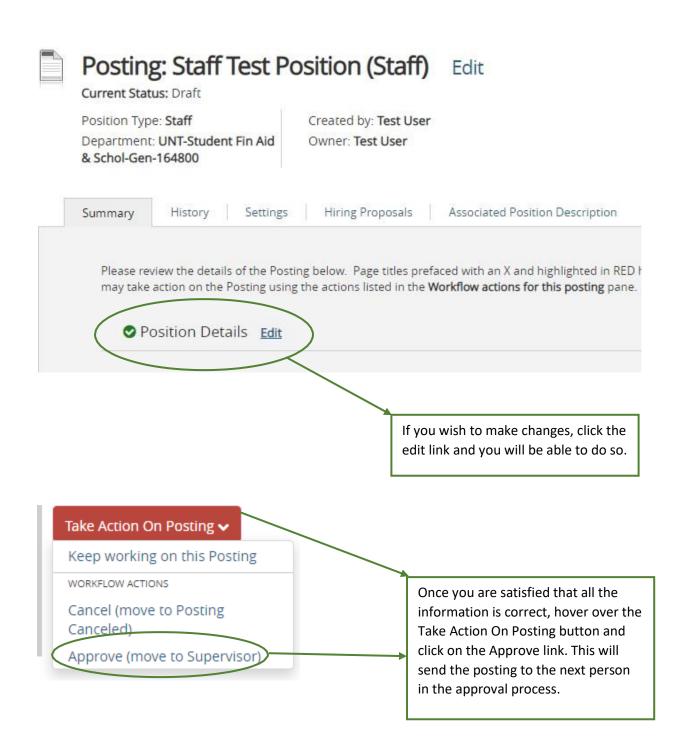